Signaturit Sign anywhere, anytime

> Get back to growth with the world's #1 CRM, powered by Customer 360

**GUIDE** 

How to integrate Signaturit's electronic signature in Salesforce

# ÍNDICE

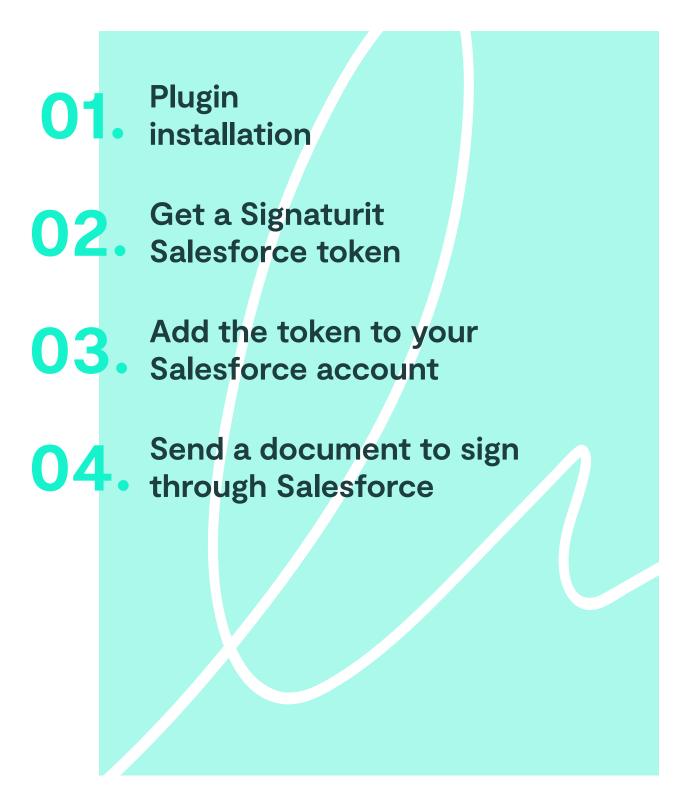

# **01.** Plugin installation

#### **1.** You have two options for downloading the plugin:

A) The first, search "Signaturit App Exchange" on Google

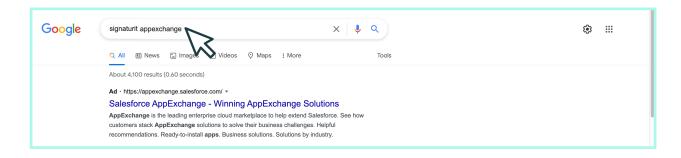

B) The second, access it from Salesforce here and search for "Signaturit"

| appexchange                 | Q. Signaturit                 | Sign Up Log In                                                          |
|-----------------------------|-------------------------------|-------------------------------------------------------------------------|
| Home Recommended for You Se | Q "Signaturit" in AppExchange | 19                                                                      |
|                             | Q signaturit                  |                                                                         |
|                             | Q documents with signature    |                                                                         |
|                             | Q electronic signature        |                                                                         |
|                             | Q signature                   |                                                                         |
|                             | Q esignature for salesforce   | ) companies world-wide trust the<br>r and electronic fax solutions with |
|                             | Q e signature                 | their most important business                                           |

## 2. Enter and click "Get It Now" to begin the installation

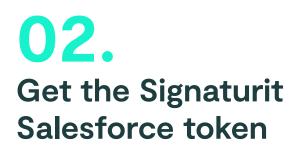

# 1. Enter your Signaturit account and search "Integrations"

You can find it in this section by clicking on your avatar icon in the **upper right-hand corner** of the screen.

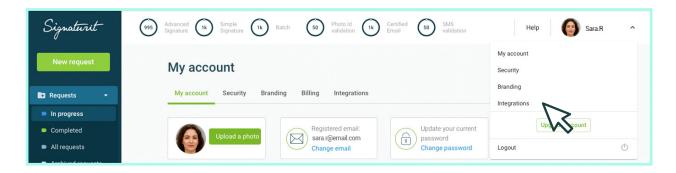

# 2. Click on the Salesforce icon and "Go to Salesforce"

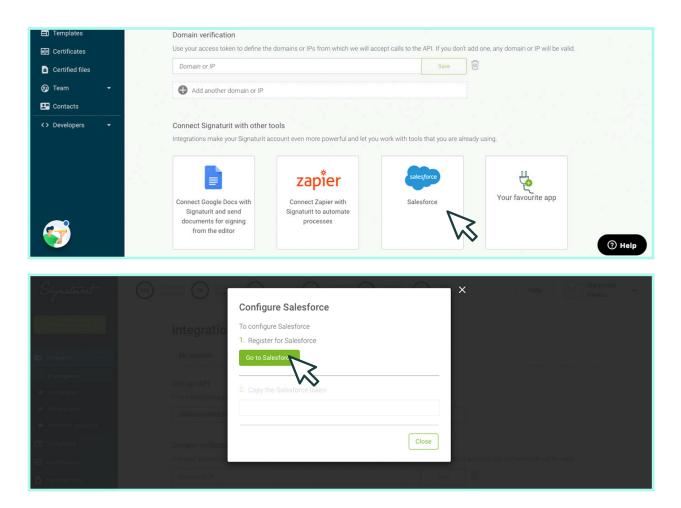

3. Click on "Allow" to agree to connecting the tools

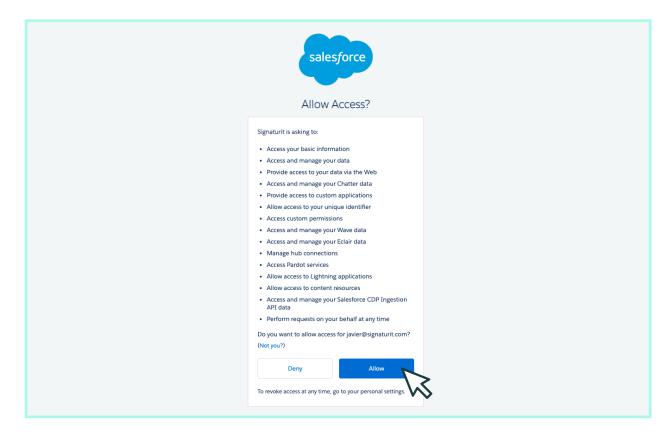

#### 4. Connect to Salesforce and the token will appear

| Signaturit                       | (935) advanced (1k) Single          | 0 0                                            | ×                   | Help. | Margarida 🗸 |
|----------------------------------|-------------------------------------|------------------------------------------------|---------------------|-------|-------------|
|                                  |                                     | Configure Salesforce                           | 100                 |       |             |
| New request                      | Integratio                          | To configure Salesforce                        |                     |       |             |
| Requests                         | My account                          | 1. Register for Salesforce<br>Ge to Salesforce |                     |       |             |
| In progress                      | Diversion 4 mil                     |                                                |                     |       |             |
| Completed                        | Use our API<br>This token grants yo | 2. Copy the Salesforce token                   |                     |       |             |
| <ul> <li>All requests</li> </ul> | JNfrZeoxUWQ2F                       | YoEYKbHadtCnrzuFAUIwNLAbSoLNcdkpV              | /KiFoabwKMSQLLCsDjX |       |             |
| Archived requests.               |                                     |                                                |                     |       |             |
| EB Templates                     | Domain verificati                   |                                                | Close               |       |             |
| E Certificates                   | Use your access to                  |                                                | den't at            |       |             |
| Certified files                  |                                     |                                                |                     |       |             |
| @ Team                           |                                     |                                                |                     |       |             |
| EE Contacts                      |                                     |                                                |                     |       |             |
| <> Developers *                  |                                     |                                                |                     |       |             |
|                                  |                                     |                                                |                     |       |             |
|                                  |                                     |                                                |                     |       |             |
|                                  |                                     |                                                |                     |       |             |
|                                  |                                     |                                                |                     |       |             |

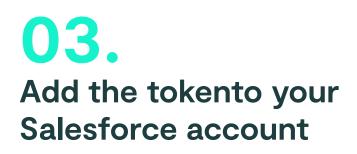

# **1.** Enter your **Salesforce account** and search for the app

| : | Sales Home Leads V Opportun                         | ities 🗸 Accounts 🗸 Contacts 🗸 Calendar 🧹 Tasks 🗸 Reports 🗸 Dashboards 🗸 Campaigns 🗸 Notes 🗸 Orders | ✓ PlatformUsers ✓ |
|---|-----------------------------------------------------|----------------------------------------------------------------------------------------------------|-------------------|
| ľ | C. Signaturit I I I I I I I I I I I I I I I I I I I | ta ▲                                                                                               | Today's Events    |
|   | S Signaturit                                        | 0                                                                                                  |                   |
|   | Items<br>Signaturit                                 | View All Key Deals                                                                                 |                   |
|   | Signaturit Configuration                            |                                                                                                    | Looks li          |
|   | Signaturit contracts Signaturit's Assistant         |                                                                                                    |                   |
|   | View All                                            |                                                                                                    | Today's Tasks     |
|   |                                                     |                                                                                                    |                   |
|   |                                                     |                                                                                                    |                   |
|   |                                                     |                                                                                                    | <br>Nothing du    |
|   |                                                     |                                                                                                    |                   |
|   |                                                     |                                                                                                    |                   |
|   |                                                     |                                                                                                    | Assistant         |
|   |                                                     |                                                                                                    |                   |
|   |                                                     |                                                                                                    |                   |

#### 2. Access "Configuration" and add your token

This is the token configuration screen. You have two options:

- 1. Enable a single token for your Salesforce organization
- 2. Use tokens at a user level.

If you enable a single global token, your signature credit consumption will be reflected in a single signaturit account for your Salesforce org. Otherwise, user-level tokens allow you to use different Signaturit accounts for each Salesforce user. If you prefer this last option, click on "User-level tokens".

Remember that if you use a Signaturit Sandbox token for testing, you must activate the "Use Signaturit Sandbox" button.

Now, it's time to enter the previously copied token. To check that the configuration is correct you have to click 2 times: The first one, on "Check" to validate that the token is correct, and the second one on "Done" to save it. It is very important that you also click on "Done" to complete the configuration process correcty.

| S                                                                    |                                           | Q Searc                  | :h                    |             |                       | *• 8                | a? 🕸         |          |
|----------------------------------------------------------------------|-------------------------------------------|--------------------------|-----------------------|-------------|-----------------------|---------------------|--------------|----------|
| Signaturit                                                           | Signaturit Configuration                  | Signaturit's Assistant   | Signature Requests    | ~           |                       |                     |              |          |
| Signaturit C                                                         | Configuration                             |                          |                       |             |                       | MM( - ASSENCZ       |              |          |
| Settings                                                             |                                           |                          |                       |             | Use user-level tokens | Use Signaturit Sand | lbox         | Done     |
| Access configuration                                                 | n                                         |                          |                       |             |                       |                     |              |          |
| Configure your Signatur<br>To start using Signaturit<br>Global token | it account<br>you need an API key. Get ye | ours at https://app.sigi | naturit.com           |             |                       |                     |              |          |
| UYzNvgLAXbcAyntLn                                                    | poUWXuyEmtExAAvSaAVgs                     | pUSpQPNLqyJCETGAcl       | hSeikmqwJbHjAfkWjTpal | DHsiTqMDLoJ |                       |                     | $\checkmark$ | Check    |
| Default settings                                                     |                                           |                          |                       |             |                       |                     |              |          |
| • Sign Type 🚯                                                        |                                           |                          |                       |             |                       |                     |              |          |
| Secuential                                                           |                                           |                          |                       |             |                       |                     |              | •        |
| • Reminder                                                           |                                           |                          |                       |             |                       |                     |              |          |
| Never                                                                |                                           |                          |                       |             |                       |                     |              | <b>•</b> |

#### 3. Now, configure the predetermined actions

These configurations are predetermined, but you can select a different one for each signing request.

| Signaturit Signaturit Configuration Signaturit's Assistant Signature Requests V                                                                                     |                                                   |
|----------------------------------------------------------------------------------------------------|---------------------------------------------------|
| Signaturit Configuration                                                                                                    |                                                   |
| Settings                                                                                                    | Use user-level tokens Use Signaturit Sandbox Done |
| Access configuration<br>Configure your Signaturit account<br>To start using Signaturit you need an API key. Get yours at https://app.signaturit.com<br>Global token |                                                   |
| ${\tt UYzNvgLAXbcAyntLnpoUWXuyEmtExAAvSaAVgspUSpQPNLqyJCETGAchSeikmqwJbHjAfkWjTpaDHsiTqMDLoJ}$                                                                      | Check                                             |
| Default settings                                                                                                    |                                                   |
| • Sign Type 🚯                                                                                                    |                                                   |
| Secuential                                                                                                    | •                                                 |
| ✓ Secuential                                                                                                    |                                                   |
| Parallel                                                                                                    |                                                   |
| • Expiration                                                                                                    |                                                   |
| Expire                                                                                                    | ▼                                                 |
| Days to Expiration 🚯                                                                                                    |                                                   |
| 7                                                                                                    |                                                   |
| Save Audit Trail in Salesforce 🔹                                                                                                    |                                                   |
| Save Signed in Salesforce                                                                                                    |                                                   |

#### 4. Once it is configured, click "Done"

| Signaturit Configuration Signaturit's Assistant Signature Requests V                                                                        |                                                   |
|----------------------------------------------------------------------------------------------------|---------------------------------------------------|
| Signaturit Configuration                                                                                                    |                                                   |
| © Settings                                                                                                    | Use user-level tokens Use Signaturit Sandbox Done |
| Access configuration                                                                                                    | M N                                               |
| Configure your Signaturit account<br>To start using Signaturit you need an API key. Get yours at https://app.signaturit.com<br>Global token |                                                   |
| $\label{eq:uyz} UYzNvgLAXbcAyntLnpoUWXuyEmtExAAvSaAVgspUSpQPNLqyJCETGAchSeikmqwJbHjAfkWjTpaDHsiTqMDLoJ$                                     | Check                                             |
| Default settings                                                                                                    |                                                   |
| • Sign Type 🕚                                                                                                    |                                                   |
| Secuential                                                                                                    | ▼                                                 |
| • Reminder 🕕                                                                                                    |                                                   |
| Never                                                                                                    | ▼                                                 |
| • Expiration 🚯                                                                                                    |                                                   |
| Expire                                                                                                    | •                                                 |
| Days to Expiration 🚯                                                                                                    |                                                   |
| 7                                                                                                    |                                                   |
| Save Audit Trail in Salesforce                                                                                                    |                                                   |
| Save Signed in Salesforce                                                                                                    |                                                   |

# **04.** Send a document to sign through Salesforce

#### **1.** Perform a signature from any Salesforce object

The object can be personalised or not. In this case, access the **"Accounts"** so that the signature log remains connected to this specific account.

|           |                    |              |          |          |       | All                              |         |                  |       | counts and |   |            |         |      |          |          |                             |              | - 8     |          |       |        |
|-----------|--------------------|--------------|----------|----------|-------|----------------------------------|---------|------------------|-------|------------|---|------------|---------|------|----------|----------|-----------------------------|--------------|---------|----------|-------|--------|
| ::<br>//( | Sales              | Home         | Opportur | nities 🗸 | Leads | <ul> <li>✓</li> <li>✓</li> </ul> | Tasks y | ∽ Fil<br>Jillii( | les 🗸 | Accoun     |   | Contacts 🔨 | Campaig | ns 🗸 | Dash     | boards   | <ul> <li>Reports</li> </ul> | ∨ с<br>лкелт | alendar | <b>~</b> | Cases |        |
| T.        | Accounts<br>Recent | tly Viewe    | ed 💌 👎   | Ŧ        |       |                                  |         |                  |       |            | V | $\diamond$ |         |      |          |          |                             |              |         | Nev      | w     | Import |
| item      | Updated a          | a few second | s ago    |          |       |                                  |         |                  |       |            |   |            |         | Q S  | earch th | nis list |                             | \$           |         | C,       | /     | CY     |
|           | Ac                 | count Name   | е        |          |       | $\sim$                           | Accou   | int Site         |       |            |   | V Phone    |         |      |          | ~        | Account Ow                  | ner Alias    |         |          |       | ~      |
| 1         | Sig                | naturit      |          |          |       |                                  |         |                  |       |            |   |            |         |      |          |          | ladmi                       |              |         |          |       | •      |
|           |                    |              |          |          |       |                                  |         |                  |       |            |   |            |         |      |          |          |                             |              |         |          |       |        |
|           |                    |              |          |          |       |                                  |         |                  |       |            |   |            |         |      |          |          |                             |              |         |          |       |        |
|           |                    |              |          |          |       |                                  |         |                  |       |            |   |            |         |      |          |          |                             |              |         |          |       |        |

# 2. In the "signature requests" panel, click on "New Signature"

| Sales             | Home O                                        | pportunities 🗸  | Leads 🗸            | Tasks 🗸 🛛                | Files 🗸     | Accounts 🗸              | Contacts 🗸    | Cam | npaigns 🗸 | Das | hboards           | V F     | Reports 🗸               | Calenda   | ar 🗸 (                     | Cases 🗸          |            |
|-------------------|-----------------------------------------------|-----------------|--------------------|--------------------------|-------------|-------------------------|---------------|-----|-----------|-----|-------------------|---------|-------------------------|-----------|----------------------------|------------------|------------|
| Account<br>Signat | turit 🔺                                       |                 |                    |                          |             |                         |               |     |           |     |                   |         | Edit Ch                 | nange Owr | ner D                      | elete            | •          |
| Type<br>Prospect  | Phone                                         | Website         | Account C          | )wner<br>a Admin Signati | urit 🔊      | Account Site            | e Indu<br>Ban |     |           |     |                   |         |                         |           |                            |                  |            |
| Related           | Details                                       |                 | 24 - 24 Millor 200 |                          |             | <i>- 20</i> - 2000 a 20 |               |     |           | C   | Signa             | ature r | requests                |           | + New                      | Signature        | ~          |
| _                 |                                               | ntial duplicate |                    |                          | duplicate r | records.                |               |     |           |     | ated Date         | • •     | Progress<br>In Progress | ~         | Subjec<br>Firma S          | st<br>Salesforce | ,<br>,     |
| 🖽 Conta           | icts (0)                                      |                 |                    |                          |             |                         |               | N   | lew       |     | Activity<br>Email | _       |                         |           |                            |                  |            |
| 😐 Орро            | rtunities (1)                                 |                 |                    |                          |             |                         |               | N   | lew       | L   |                   | Writ    | te an email             |           | Co                         | ompose           |            |
| Amount: 1.        | P<br>roposal/Price Q<br>000,00 €<br>1/07/2021 | vuote           |                    |                          |             |                         |               |     |           |     |                   | Fi      | ilters: All time        |           | vities • All<br>• Expand a |                  | ▼<br>v All |

#### 3. Select the documents that you want to send for signing

You have the following options and you can combine them however you like, **up to a maximum of 15 documents:** 

- Choose a Signaturit template
- Select a **PDF document** saved in Salesforce
- Add a document from your device

|                                                          | Search             |                        |                         | ** 🖿 ? 🌣 🖡 🐻                |
|----------------------------------------------------------|--------------------|------------------------|-------------------------|-----------------------------|
| Sales Home Opportunities V Leads V Tasks V F             | Files 🗸 Accounts 🗸 | Contacts 🗸 Campaigns 🗸 | Dashboards 🗸 * Signatur | it's Assistant 🧹 🗙 More 🔻 🖋 |
| Documents to Sign                                        | Signers            | Signature editor       | Settings                | Overview                    |
| Documents to Sign                                        |                    |                        |                         | Prev Next                   |
| 1 Upload file From Salesforce 🔎 From Signaturit template |                    |                        | Current selection       |                             |
|                                                          |                    |                        | Nothi                   | ng selected yet             |
| 1 Upload Files Or drop files                             |                    |                        |                         |                             |
|                                                          |                    |                        |                         |                             |
|                                                          |                    |                        |                         |                             |
|                                                          |                    |                        |                         |                             |
|                                                          |                    |                        |                         |                             |
|                                                          |                    |                        |                         |                             |

#### 4. Select the signatories to whom the document will be sent

You can either use Salesforce or external objects. You can also choose different roles if you need someone to validate the documentation. **Signaturit allows you to send to up to 40 signatories and validators.** 

| All 🔻 🔍 Search                                                           |                              |                                                     | *• 🗄 ? 🌣 🐥 🗑                                                                                                    |
|--------------------------------------------------------------------------|------------------------------|-----------------------------------------------------|----------------------------------------------------------------------------------------------------|
| $\checkmark$ Tasks $\checkmark$ Files $\checkmark$ Accounts $\checkmark$ | Contacts 🗸 Campaigns 🗸       | Dashboards 🗸 Signaturi                              | t's Assistant 🧹 🗙 More 🔻 💉                                                                                                    |
|                                                                          |                              |                                                     |                                                                                                    |
| Signers                                                                  | Signature editor             | Settings                                            | Overview                                                                                                    |
|                                                                          |                              |                                                     | Prev Next                                                                                                    |
|                                                                          |                              | Current selection                                   |                                                                                                    |
|                                                                          | + Add                        | i Nothir                                            | ng selected yet                                                                                                    |
|                                                                          |                              |                                                     |                                                                                                    |
|                                                                          |                              |                                                     |                                                                                                    |
|                                                                          |                              |                                                     |                                                                                                    |
|                                                                          |                              |                                                     |                                                                                                    |
|                                                                          | •                            |                                                     |                                                                                                    |
|                                                                          |                              |                                                     |                                                                                                    |
|                                                                          |                              |                                                     |                                                                                                    |
|                                                                          |                              |                                                     |                                                                                                    |
|                                                                          | ✓ Tasks ✓ Files ✓ Accounts ✓ | ✓ Tasks ✓ Files ✓ Accounts ✓ Contacts ✓ Campaigns ✓ | <ul> <li>Tasks × Files × Accounts × Contacts × Campaigns × Dashboards × • Signature</li> <li>Signers</li> <li>Signature editor</li> <li>Settings</li> <li>Current selection</li> <li>4 Add</li> </ul> |

#### 5. Configure the document with the editor

Once you have all the information, move on to the document editor. Here, **select each signatory and drag the widget** to where you want the signature to be.

| Sales Home Opportunities | All <ul> <li>Q. Search</li> </ul> ✓       Leads     ✓     Tasks     ✓     Files     ✓     Accounts     ✓     Contacts     ✓     Campaigns     ✓     Dashboards | ★▼     ?     ‡     €       ✓     * Signaturit's Assistant     ✓     More     ✓ |
|--------------------------|----------------------------------------------------------------------------------------------------|--------------------------------------------------------------------------------|
|                          | Signature editor Setti                                                                                                    | ings Overview                                                                  |
| Signature editor         |                                                                                                    | Cancel and reselect Next                                                       |
| Documents to Sign        |                                                                                                    | Widgets                                                                        |
|                          | Sample document                                                                                                    | Signer<br>Julia 💌 Drag widgets to page                                         |
| Sample document.pdf      |                                                                                                    | Signature                                                                      |
|                          |                                                                                                    |                                                                                |
|                          |                                                                                                    | -                                                                              |
|                          |                                                                                                    |                                                                                |
|                          |                                                                                                    |                                                                                |
|                          | Name:                                                                                                    | ×                                                                              |
|                          | Last name:                                                                                                    |                                                                                |
|                          |                                                                                                    | V\$                                                                            |

#### 6. Now, personalise the email they will receive

Now, you can personalise the email that the signatories will receive and **create reminders** for them to sign.

|               |      |               |       |      | All 🔻 | Q          | Search | 1      |         |     |          |       |          |      |              |             | *• E          | ?     | tůt 1 | L (  |
|---------------|------|---------------|-------|------|-------|------------|--------|--------|---------|-----|----------|-------|----------|------|--------------|-------------|---------------|-------|-------|------|
| Sales         | Home | Opportunities | ∨ Lea | ds 🗸 | Task  | s 🗸        | Files  | ~      | Account | s ∨ | Conta    | cts 🗸 | Campaign | ns 🗸 | Dashboards 🗸 | * Signaturi | t's Assistant | ~ ×   | More  | •    |
|               |      |               |       |      |       | <u> </u>   |        |        |         |     | <u> </u> |       |          | 7    | <b>A</b>     |             | ~             | Overv |       |      |
|               | ~    | /             | ~     |      |       | /          |        | ~      |         | _   | /        |       | <b>~</b> |      | Setting      | gs.         |               | Overv | lew   |      |
| Settings      |      |               |       |      |       |            |        |        |         |     |          |       |          |      |              |             |               |       | Prev  | Next |
| Name          |      |               |       |      |       |            |        |        |         |     |          |       |          |      |              |             |               |       |       |      |
| Test          |      |               |       |      |       |            |        |        |         |     |          |       |          |      |              |             |               |       |       |      |
| Rich Body 🕚   |      |               |       |      |       |            |        |        |         |     |          |       |          |      |              |             |               |       |       |      |
| Salesforce Sa | ans  | ▼ 12          | -     | •    | B I   | <u>v</u> - | ; =    | 1<br>E | + = + = | ≣   | = =      | 0     | I,       |      |              |             |               |       |       |      |
| Test          |      |               |       |      |       |            |        |        |         |     |          |       |          |      |              |             |               |       |       | C    |
| Sign Type 🌘   |      |               |       |      |       |            |        |        |         |     |          |       |          |      |              |             |               |       |       |      |
| Secuential    |      |               |       |      |       |            |        |        |         |     |          |       |          |      |              |             |               |       |       |      |
| Reminder 🕕    |      |               |       |      |       |            |        |        |         |     |          |       |          |      |              |             |               |       |       |      |
| Daily         |      |               |       |      |       |            |        |        |         |     |          |       |          |      |              |             |               |       |       | •    |
| Custom        |      |               |       |      |       |            |        |        |         |     |          |       |          |      |              |             |               |       |       |      |
| Weekly        |      |               |       |      |       |            |        |        |         |     |          |       |          |      |              |             |               |       |       |      |
| V Daily       |      |               |       |      |       |            |        |        |         |     |          |       |          |      |              |             |               |       |       | 7    |
| Never         |      |               |       |      |       |            |        |        |         |     |          |       |          |      |              |             |               |       |       |      |

#### 7. Choose between sequential or parallel sending

If you want the, all to **receive the document at the same time**, select "parallel" If, on the other hand, you want to **control the order of receipt**, select "sequential".

|                                |      |               |       | A     | . ▼   | Q S  | earch |         |      |        |      |           |     |            |          |            | * •            | • ?             | \$ <b>\$</b> | Ċ    |
|--------------------------------|------|---------------|-------|-------|-------|------|-------|---------|------|--------|------|-----------|-----|------------|----------|------------|----------------|-----------------|--------------|------|
| Sales                          | Home | Opportunities | ∨ Lea | ads 🗸 | Tasks | ∨ Fi | les 🗸 | Accoun  | ts 🗸 | Contac | ts 🗸 | Campaigns | s 🗸 | Dashboards | · ~      | * Signatur | rit's Assistar | $t \sim \times$ | More         | •    |
|                                |      |               |       |       |       |      |       |         |      |        |      |           |     |            |          |            | _              |                 |              |      |
| ~                              | /    | $\rangle$     | ~     | /     | )     |      | ~     | /       |      | >      | ~    |           |     |            | Settings |            |                | Over            | /iew         |      |
| Settings                       |      |               |       |       |       |      |       |         |      |        |      |           |     |            |          |            |                |                 | Prev         | Next |
| lame                           |      |               |       |       |       |      |       |         |      |        |      |           |     |            |          |            |                |                 |              |      |
| lest .                         |      |               |       |       |       |      |       |         |      |        |      |           |     |            |          |            |                |                 |              |      |
| ich Body 🕕                     |      |               |       |       |       |      |       |         |      |        |      |           |     |            |          |            |                |                 |              |      |
| Salesforce San                 | ıs   | ▼ 12          | -     | т в   | I U   | 5    | ≡ 15  | + = + = | ≣    | 8 B    | 0 I  | c         |     |            |          |            |                |                 |              |      |
| Test                           |      |               |       |       |       |      |       |         |      |        |      |           |     |            |          |            |                |                 |              | G    |
| ign Type 🕚                     |      |               |       |       |       |      |       |         |      |        |      |           |     |            |          |            |                |                 |              |      |
| Secuential                     |      |               |       |       |       |      |       |         |      |        |      |           |     |            |          |            |                |                 |              | 7    |
| <ul> <li>Secuential</li> </ul> |      |               |       |       |       |      |       |         |      |        |      |           |     |            |          |            |                |                 |              | ``   |
| Parallel                       |      |               |       |       |       |      |       |         |      |        |      |           |     |            |          |            |                |                 |              |      |
| xpiration 🕕                    |      |               |       |       |       |      |       |         |      |        |      |           |     |            |          |            |                |                 |              |      |
| Expire                         | _    |               |       |       |       |      |       |         |      |        |      |           |     |            |          |            |                |                 |              | *    |
| ys to Expiration               | 0    |               |       |       |       |      |       |         |      |        |      |           |     |            |          |            |                |                 |              |      |
| 2                              |      |               |       |       |       |      |       |         |      |        |      |           |     |            |          |            |                |                 |              |      |

#### 8. Review and send the document to be signed

Make sure that the documentation is exactly how you want it before sending it out to be signed. To send, click **"Send"** to execute the request. Ready! It will soon be signed.

|               |                            |         |         |                    |            | All | •     | Q Se | earch  |     |       |   |          |   |           |        |              |            | *•             | 2.1     | ộ: 📕 | ۲   |
|---------------|----------------------------|---------|---------|--------------------|------------|-----|-------|------|--------|-----|-------|---|----------|---|-----------|--------|--------------|------------|----------------|---------|------|-----|
| S             | ales                       | Home    | Oppor   | tunities 🗸         | Lead       | s 🗸 | Tasks | √ F  | iles 🗸 | Acc | ounts | ~ | Contacts | ~ | Campaigns | $\sim$ | Dashboards 🗸 | * Signatur | it's Assistant | ~ ×     | More | • / |
|               |                            |         |         |                    |            |     |       |      |        |     |       |   |          |   |           |        |              |            |                |         |      | _   |
|               | ~                          |         |         | •                  | ~          |     | /     |      | ~      | /   |       |   |          | ~ |           |        | × .          |            | <u>}</u>       | Overvie | w    |     |
| 0             | verview                    |         |         |                    |            |     |       |      |        |     |       |   |          |   |           |        |              |            |                |         | Sub  | nit |
| Doc           | uments t                   | o Sign  |         |                    |            |     |       |      |        |     |       |   |          |   |           |        |              |            |                |         |      |     |
|               | Sample                     | docurre | ent ndf |                    |            |     |       |      |        |     |       |   |          |   |           |        |              |            |                |         |      |     |
| PDF           | File Exte<br>Size :        |         | nupui   | pdf<br>113 KB      |            |     |       |      |        |     |       |   |          |   |           |        |              |            |                |         |      |     |
|               | Created                    | :       |         | 29-Jun-            | 2021       |     |       |      |        |     |       |   |          |   |           |        |              |            |                |         |      |     |
| Sign          | iers                       |         |         |                    |            |     |       |      |        |     |       |   |          |   |           |        |              |            |                |         |      |     |
| _             |                            |         |         |                    |            |     |       |      |        |     |       |   |          |   |           |        |              |            |                |         |      |     |
| 20            | Julia<br>Type :<br>Email : |         |         | Signer<br>julia@er | - ail a am |     |       |      |        |     |       |   |          |   |           |        |              |            |                |         |      |     |
|               | Email :                    |         |         | julia@el           | Idll.COITI |     |       |      |        |     |       |   |          |   |           |        |              |            |                |         |      |     |
| Sett          | ings                       |         |         |                    |            |     |       |      |        |     |       |   |          |   |           |        |              |            |                |         |      |     |
| ame           |                            |         |         |                    |            |     |       |      |        |     |       |   |          |   |           |        |              |            |                |         |      |     |
| est<br>ch Bod |                            |         |         |                    |            |     |       |      |        |     |       |   |          |   |           |        |              |            |                |         |      |     |
|               | sforce San:                | s       | •       | 12                 |            |     |       |      |        |     |       |   |          |   | r,        |        |              |            |                |         |      |     |
|               |                            |         |         |                    |            |     |       |      |        |     |       |   |          |   |           |        |              |            |                |         |      |     |

#### 9. Follow up on the status of the signing process

You can review your **request's status in real time**, and once the process is complete, you can download your <u>Audit trail or substantiating document</u>. This document logs all electronic evidence generated during the signing process.

| Al                                         | Q Search                                                            | ** 🖬 ? 🌣 🐥 🐻                                                                  |  |  |  |  |  |
|--------------------------------------------|---------------------------------------------------------------------|-------------------------------------------------------------------------------|--|--|--|--|--|
| Sales Home Opportunities V Leads V Tasks V | Files $\lor$ Accounts $\lor$ Contacts $\lor$ Campaigns $\lor$ Dashb | oards 🗸 Reports 🗸 🔭 Test 🗸 🗸 More 🔻 🖋                                         |  |  |  |  |  |
| Signature Request<br>Test                  |                                                                     | Sharing Hierarchy                                                             |  |  |  |  |  |
| Number Signatures 0                        | Last Status Date<br>19/05/2021 15:21                                | <b>Signature Request Files (2)</b>                                            |  |  |  |  |  |
| Number Completed Signatures 0<br>4         | Status<br>Completed                                                 | Documento-de-ejemplo.pdf<br>Progress: Completed                               |  |  |  |  |  |
| Number Cancel Signatures<br>0              | Progress Completed End User Error                                   | Origin: Upload<br>Type: pdf                                                   |  |  |  |  |  |
|                                            | API error 💿                                                         | View All                                                                      |  |  |  |  |  |
| ✓ Configuration                            |                                                                     | Files (3+)                                                                    |  |  |  |  |  |
| Sign Type 💿                                |                                                                     | Test - Documento-de-ejemplo.pdf - AuditTrail.pdf<br>19-May-2021 • 1,3MB • pdf |  |  |  |  |  |
| Reminder 0<br>Daily                        | Expiration 0<br>Dont expire                                         | Test - Documento-de-ejemplo.pdf - SignedDocument.pd                           |  |  |  |  |  |
| Reminder Days 🚯                            | Days to Expiration 🚯                                                | View All                                                                      |  |  |  |  |  |
| Save Audit Trail in Salesforce 🕚           | Save Signed in Salesforce 🕚                                         |                                                                               |  |  |  |  |  |
| Owner                                      | Created By <u>Staura Admin Signaturit</u> , 19/05/2021 15:18        |                                                                               |  |  |  |  |  |
|                                            | Last Modified By                                                    |                                                                               |  |  |  |  |  |
|                                            |                                                                     |                                                                               |  |  |  |  |  |

You can also generate reports about the status and duration of your signing requests.

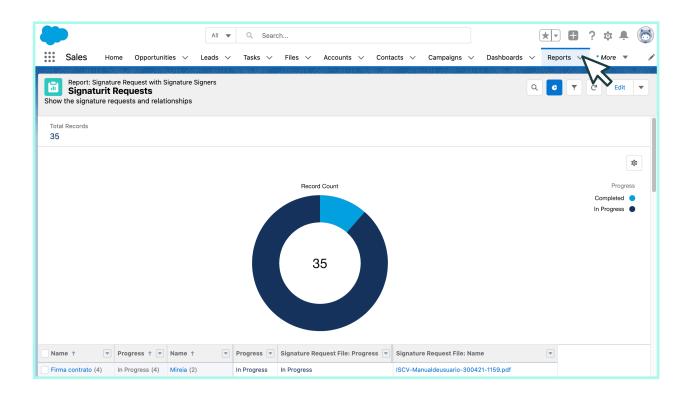

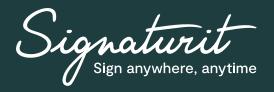

# Try our electronic signing solution in Salesforce for FREE for 7 days!

- 1. Create an account with Signaturit
- 2. Download the plugin in Salesforce
- 3. Send out your first document to be signed

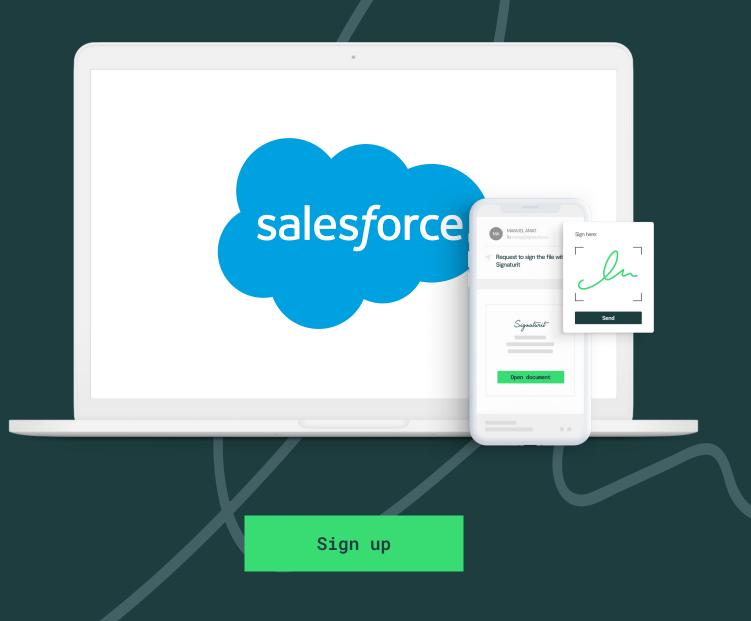

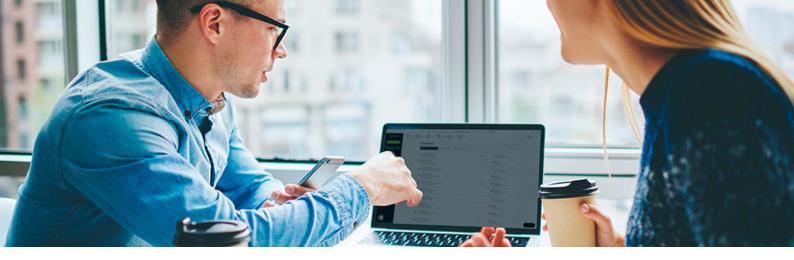

## Companies that already trust in Signaturit:

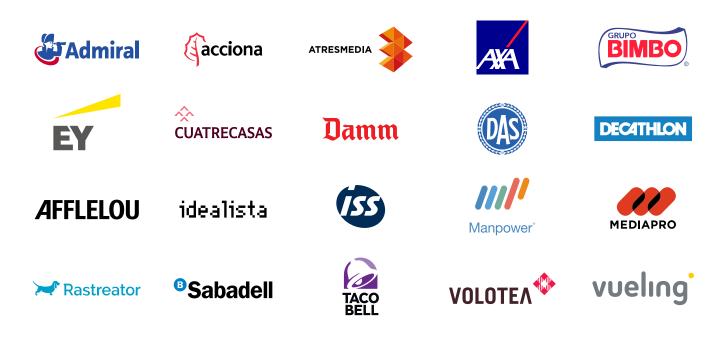

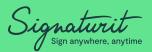

Signaturit is a Qualified Trust Service Provider (QTSP) that offers innovative Legaltech solutions for electronic signature (eSignatures), certified electronic delivery (eDelivery) and electronic identification (eID) to help streamlining communications & transactions in companies.

The legal and regulatory compliance of all electronic transactions made through Signaturit is guaranteed.

© Copyright 2021 Signaturit Solutions, S.L. All rights reserved

#### More information:

info@signaturit.com (ES) +34 93-551-14-80 www.signaturit.com

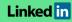

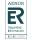

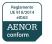

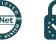

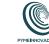

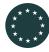

This project has received funding from the European Union's Horizon 2020 research and innovation programme under grant agreement No. 778550